# どこでもAC Android設定方法

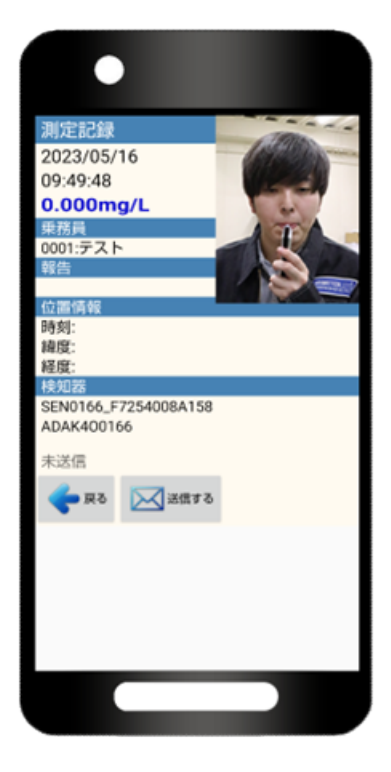

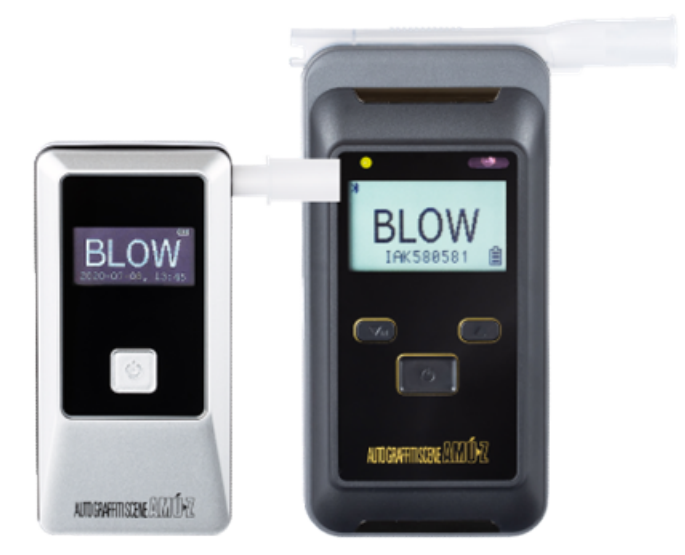

#### 1.2段階認証の設定方法

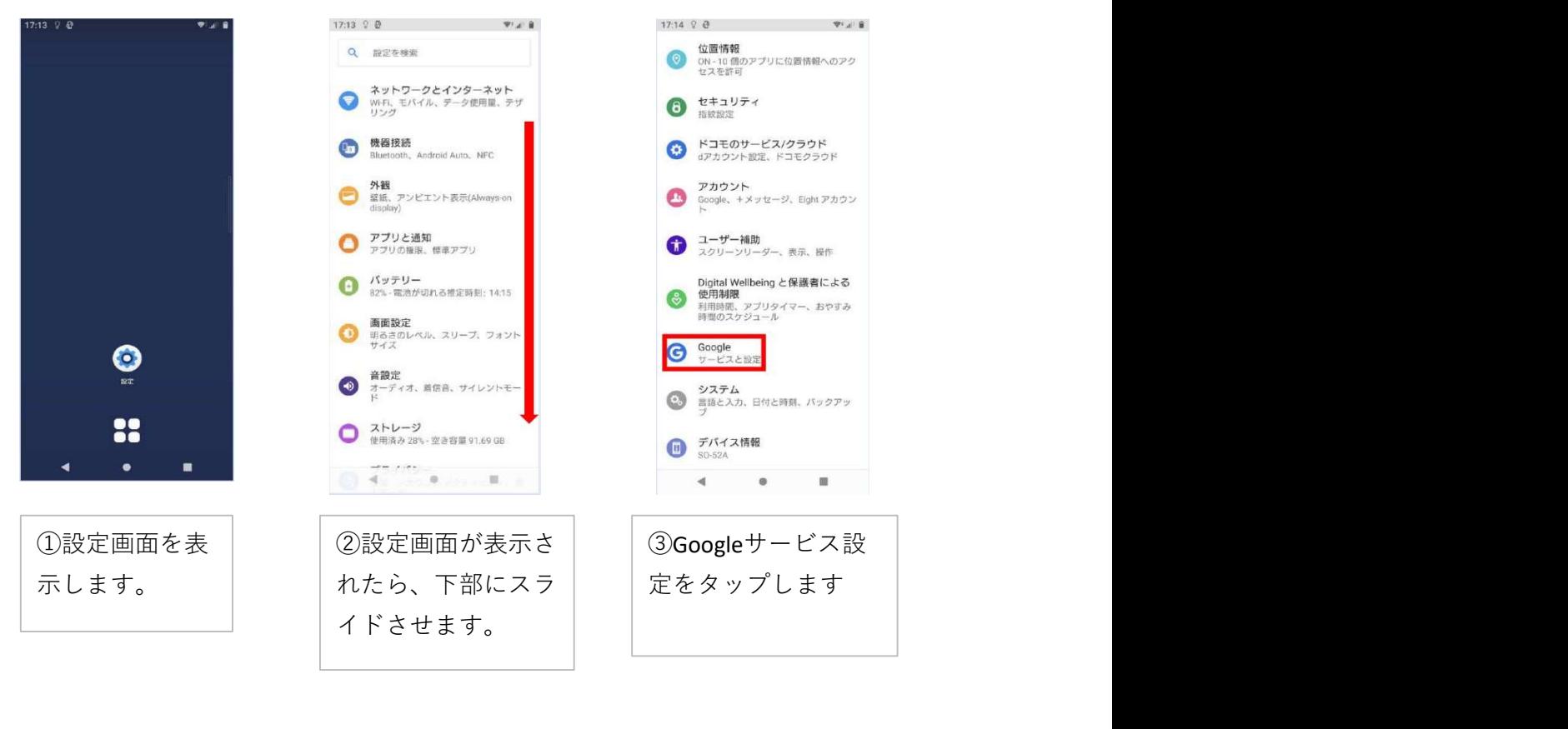

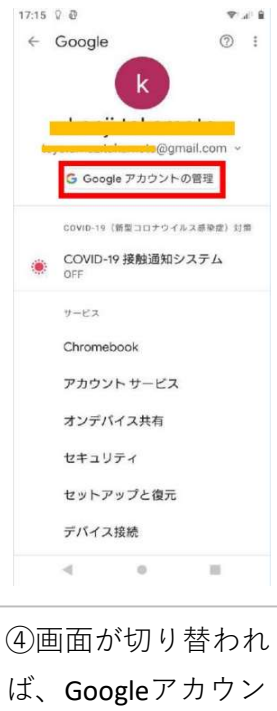

ます。 キャンパ おおし おおます。

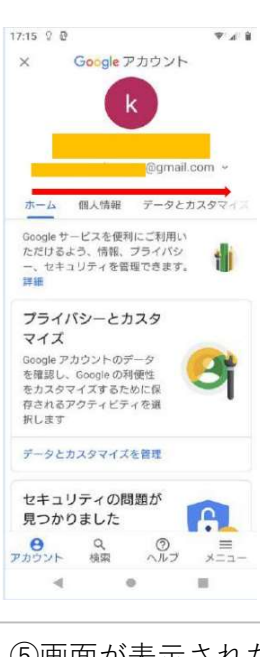

④画面が切り替われ | |(⑤画面が表示された | |(⑥セキュリティが表 | | トの管理をタップし せセキュリティまで ら、右にスライドさ

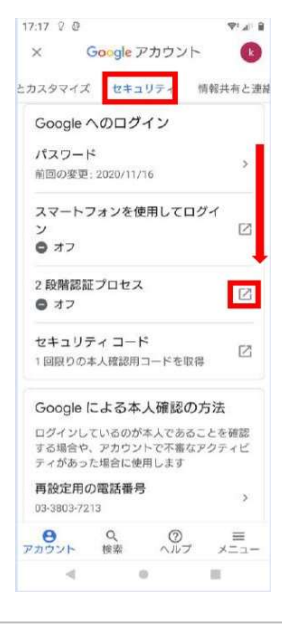

進めます。 2段階認証プロセス ⑥セキュリティが表 示されたら下にスラ イドさせます。 がオフとなっている 場合は右にあるマー クをタップします。

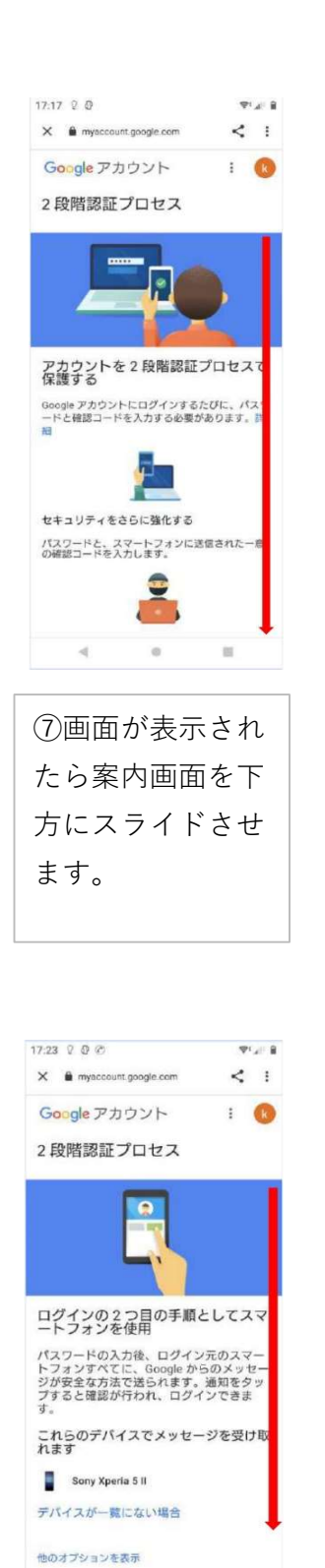

下にスライドさせま | タップします。

 $\otimes$ 

 $\sim$ 

 $\mathcal{A}$ 

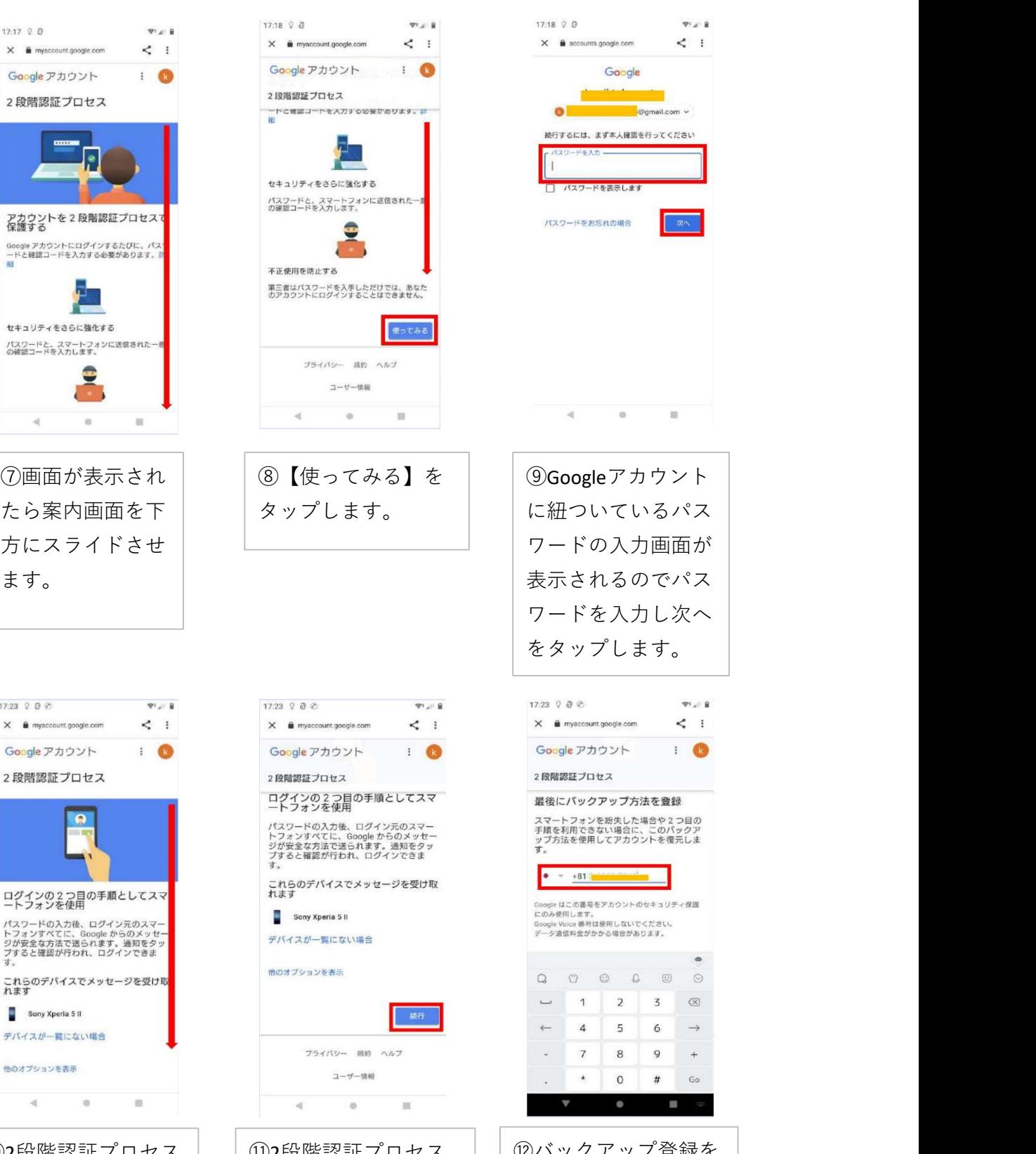

⑩2段階認証プロセス | │⑫バックアップ登録を │

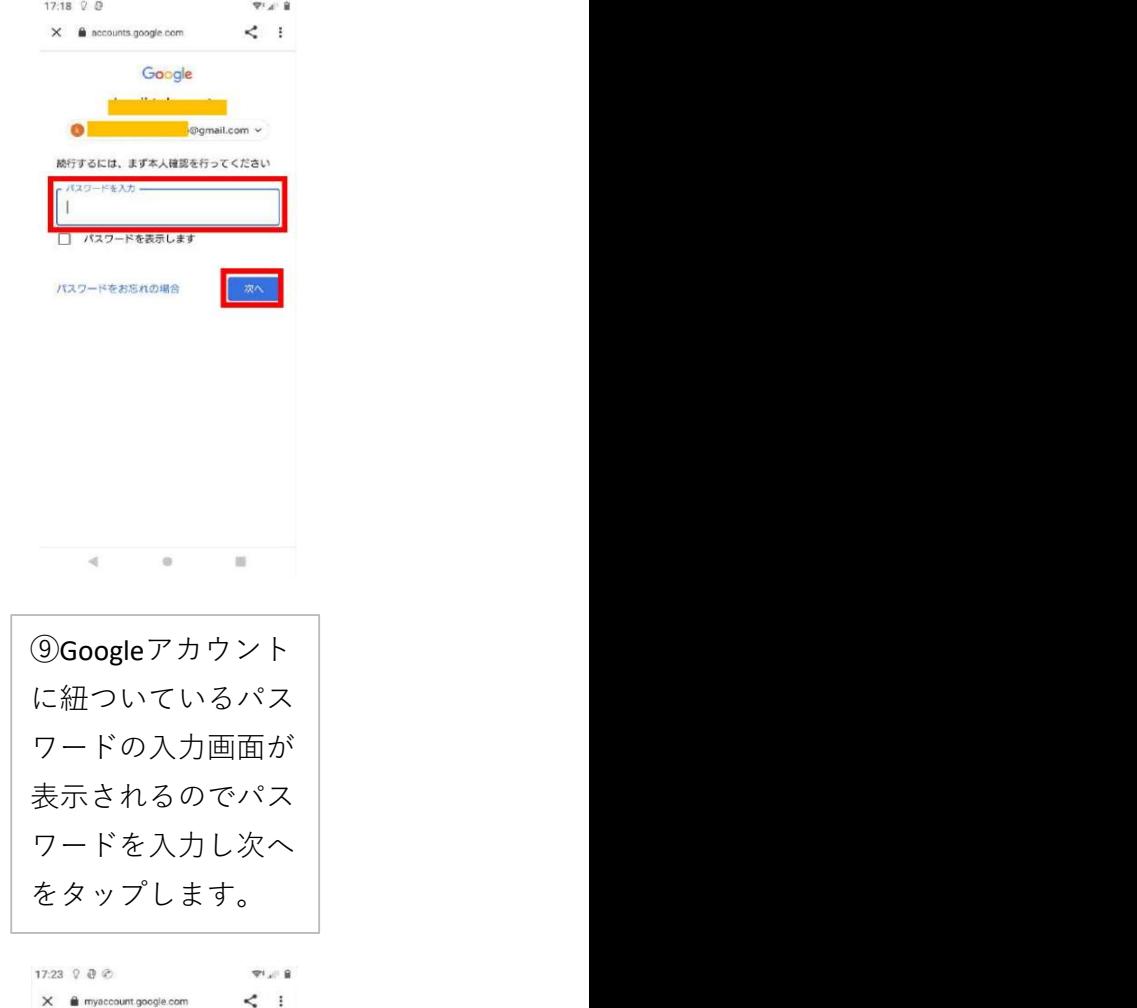

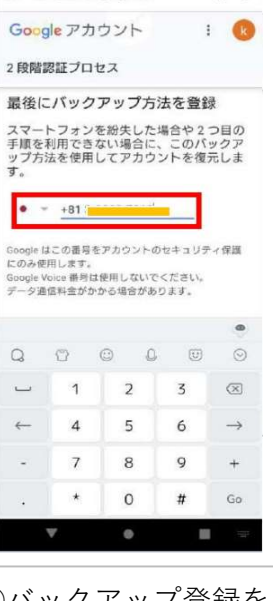

画面が表示されたら、 | |画面の下の【続行】を | | 行う為、【最後にバッ | タップします。 | | クアップ方法を登録】 | 行う為、【最後にバッ で別のスマートフォン か固定電話番号を入力 します。

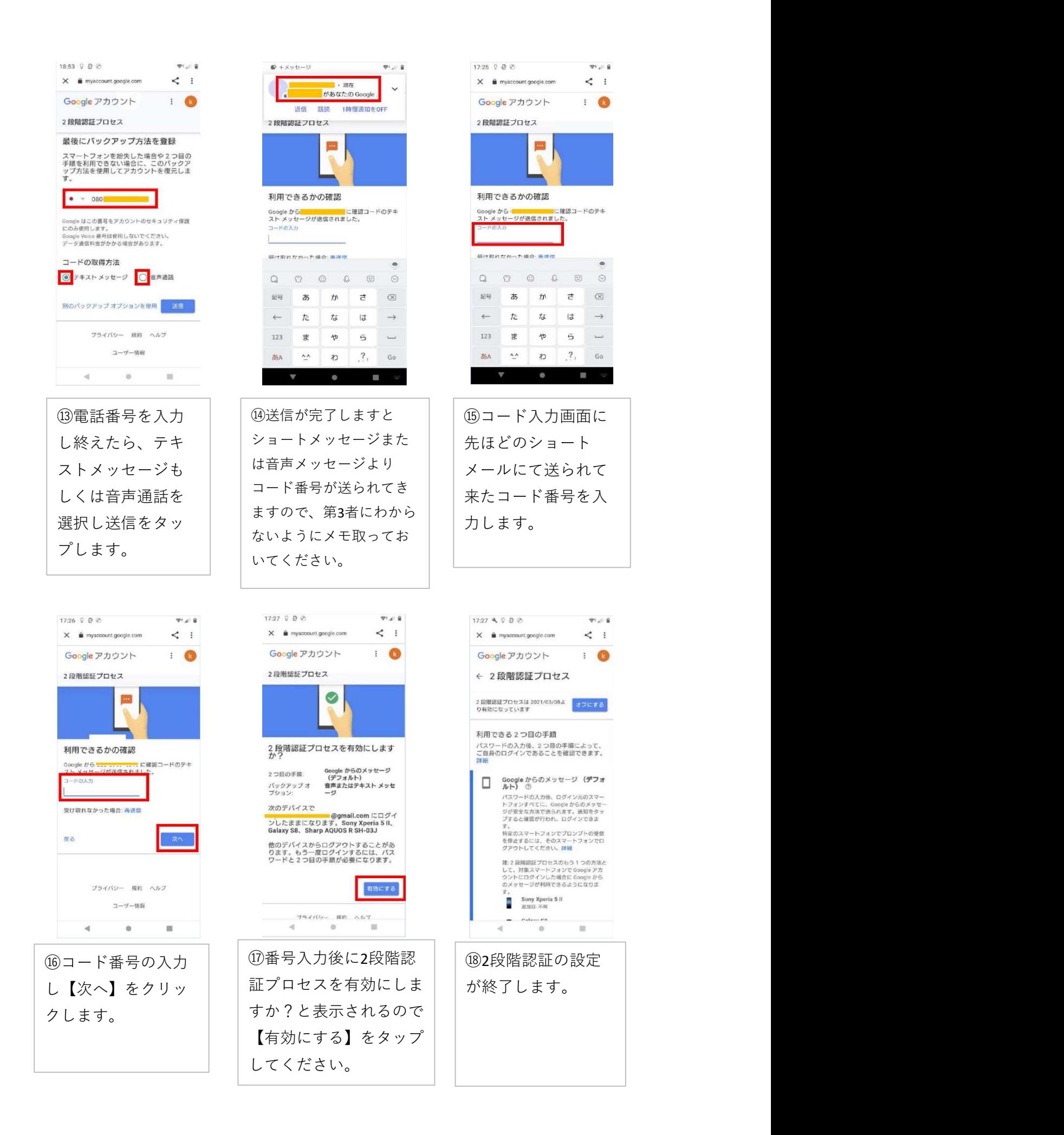

![](_page_5_Picture_8.jpeg)

表示されれば完了で

#### 2.アプリパスワードの生成と設定

![](_page_7_Picture_0.jpeg)

![](_page_8_Picture_0.jpeg)

![](_page_9_Picture_19.jpeg)

⑬生成されました16 桁のパスワードを プリパスワードの方 へ入力して下さい。

### 3.AC-018とペアリング設定

![](_page_11_Picture_0.jpeg)

ボタンを押してください。

![](_page_11_Picture_2.jpeg)

![](_page_12_Picture_0.jpeg)

③アプリの方では準備中と表示され、 AC-018では測定開始のカウントを 取ります。

![](_page_12_Picture_2.jpeg)

![](_page_13_Figure_0.jpeg)

ご使用上のご注意 スマートフォンとAC-018がペアリングした後は、必ず【どこでもAC】アプリの い。

## 4.AC-015BTペアリング設定

![](_page_15_Picture_0.jpeg)

![](_page_16_Picture_0.jpeg)

⑨どこでもACの設定 <sub>表情光</sub>ンールアドレス1<br><sub>法律法</sub>メールアドレス3<br><sub>法律法</sub>メールアドレス3<br><sub>第2章</sub><br><sub>※同議サプ</sub>ーの<sub>987</sub><br>Gmail アカウント<br>Gmail アカウント<br>Gmail アカウント<br>Gmail アカウント<br>Email パスワード<br><sub>#MMの<sub>987</sub><br>#MMO988734<br>#MMO988734<br>#MMO988734<br>#MMO988734<br>#MMO988734<br>#MMO988734<br>#MMO988734<br>#MMO9887</sub> 続方法】の【 AC-

 $\bullet$  4  $\degree$  85%

さい。

![](_page_16_Picture_2.jpeg)

検知器の電源を入れるとペアリング ができてい る検知器は、検知器の液晶画面 左上にBluetooth マートフォンとペ<br>シグされている 画面内【検知器の設定<br>イスの中に記録 続方法】の【AC-<br>ます。 015BTと接続】へ チェックを入れて下さい。 015BTと接続】へ チェックを入れて下さい。 15BTと接続】へ チェックを入れて下さい。<br>後知器の電源を入れるとペアリングができてい<br>検知器の電源を入れるとペアリングができている検知器は、検知器の液晶画面左上にBluetooth<br>マークと携帯マーク、下部に検知器のシリアル<br>が出ます。連動 ングされている<br>、通面内【検知器の接続<br>-ます。 2015BTと接続】への15BTと接続】への15BTと接続】への15BTと接続】への15BTと接続】へいちょいったが、それでするい。<br>そこでもACアプリを起動し測定ポタンを押し、<br>検知器の電源を入れるとペアリングができている検知器は、検知器の液晶画面左上にBluetooth<br>マークと携帯マーク、下部に検知器のシリアルが出ます。連動を確認してから測定を開始して<br>下さい。 下さい。 ファイン・ファイル アクセス しんしょう しんしょう しんしゅう しんしゅう しんしゅう しんしゅう **8日 - インスの機器をAC-015BTからAC-015BTを起動し測定ポタンを押し、<br>- 検知器の電源を入れるとペアリングができている検知器は、検知器の液晶画面左上にBluetooth<br>- イークと携帯マーク、下部に検知器のシリアル<br>- が出ます。 連動を確認してから測定を開始して<br>下さい。<br>設定項目内「検知器の接続方法」のAC-018へ変更される際は、どこでもACアプリの<br>すことを忘れないで下さい。** \* 『<br>
コンピュアンのエンジェクトのアプリを起動し測定ポタンを<br>
は、消費の電源を入れるとベアリングができる検知器の電源を入れるとベアリングができる検知器は、検知器の液晶画面左上にBlue<br>
SCM お使用は、検知器の液晶画面左上にBlue<br>
ポータークと携帯マーク、下部に検知器のシリ<br>
が出ます。連動を確認してから測定を開始<br>
下さい。<br><br>おことを忘れないで下さい。<br>そことを忘れないで下さい。

ご使用上の注意

設定項目内「検知器の接続方法」の AC-015BTと接続を指定しているチェックを外